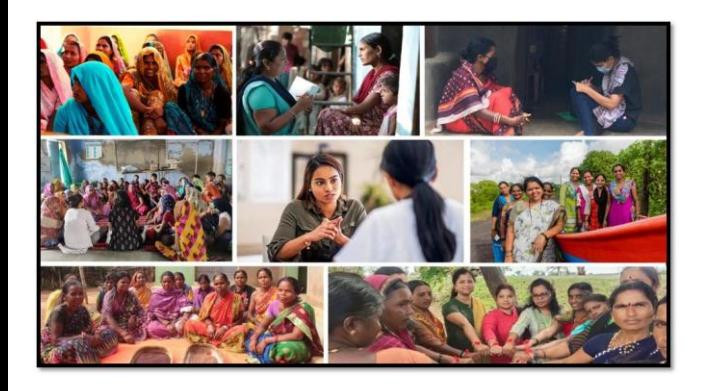

# MISSION SHAKTI-SHEW

## **Mission** R

**National Informatics Centre Ministry of Electronics & Information Technology Government of India**

SHEW- User Manual User Manual

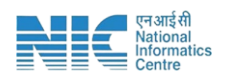

#### **1. Login**

To access the Mission Shakti Portal, follow these steps:

- 1. Open your web browser.
- 2. Type in the URL: [http://www.missionshakti.wcd.gov.in/.](http://www.missionshakti.wcd.gov.in/)
- 3. You will be directed to the homepage of the Mission Shakti Portal

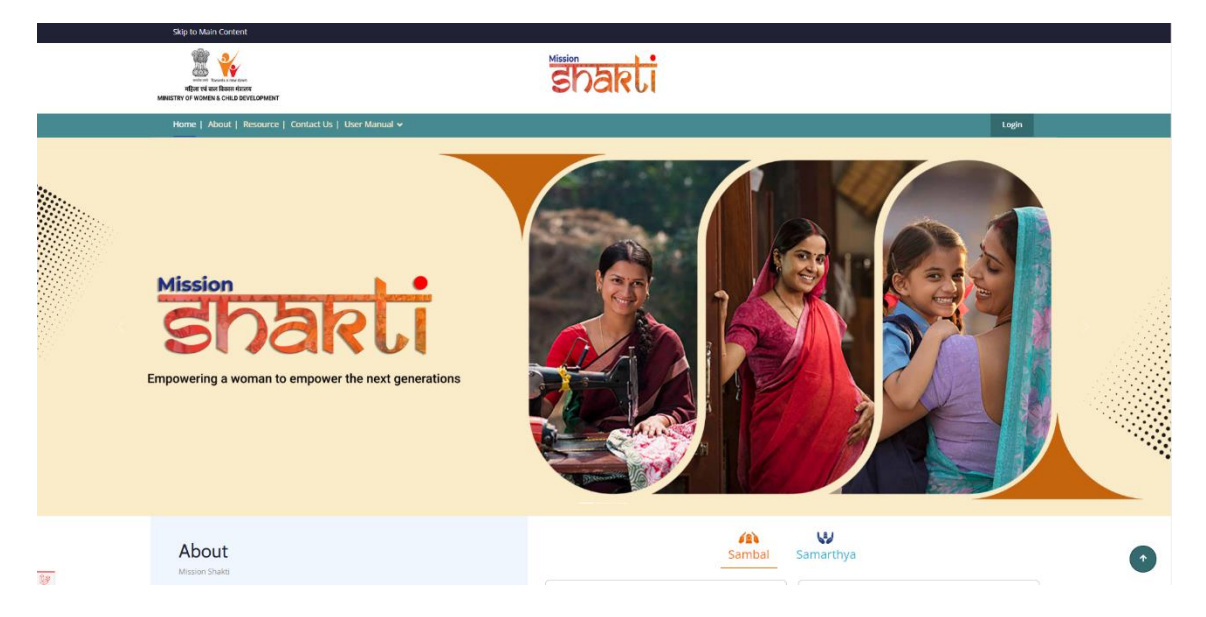

 To select the State Hubs for Empowerment of Women (SHEW) from the available options, follow these steps:

- Navigate to the "HUBS" section on the Mission Shakti Portal.
- Locate and click on the "SHEW" option from the list.
- To proceed with logging in, please follow these steps:
	- (i) Enter your ID, password, and captcha in the respective fields.
	- (ii) Click on the "Login" button to access your account.

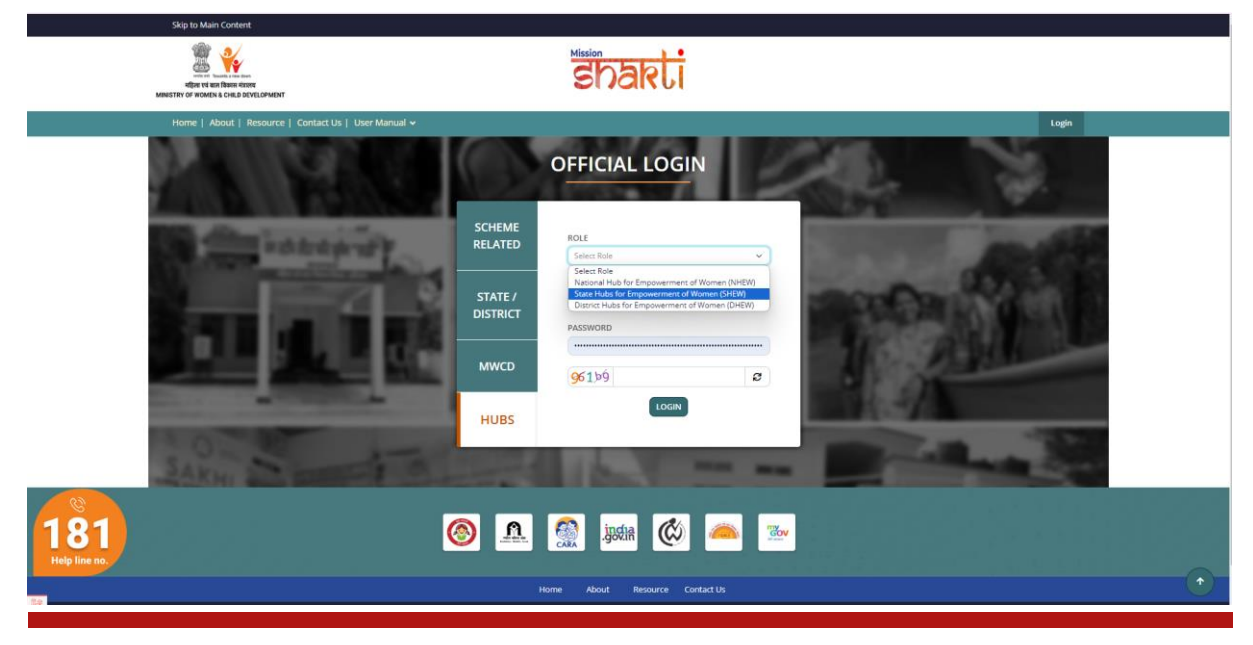

SHEW- USER MANUAL 1

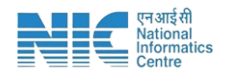

#### **2. Fill in the Infrastructure Details**

To access the infrastructure details, follow these instructions:

- Navigate to the "Infrastructure Details" section.
- Click on the "Add/Edit Infrastructure Details" option.

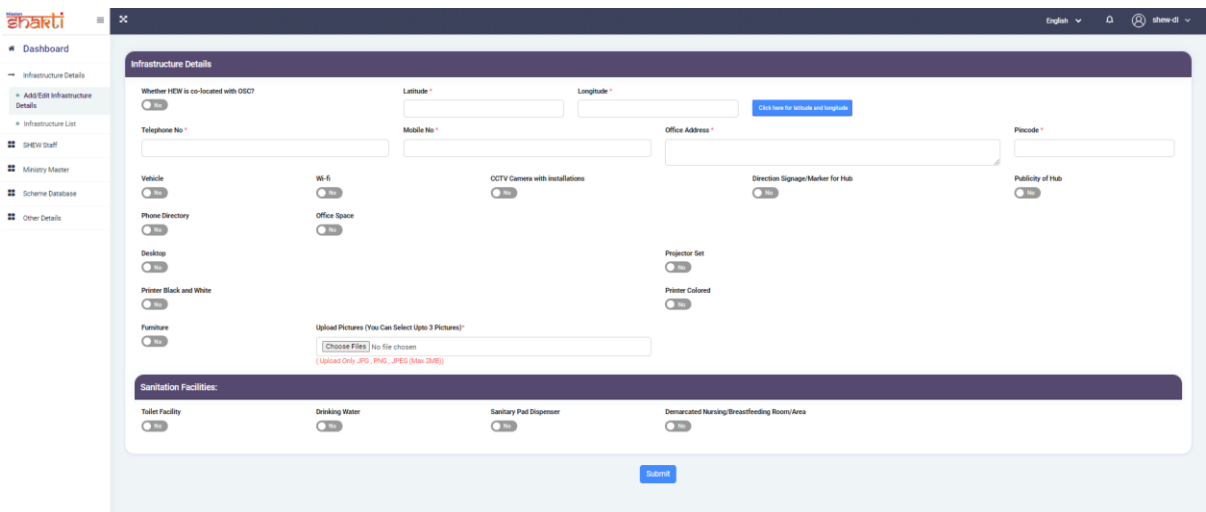

- Make sure you fill all the '\*' marked fields as they are mandatory
- Click on Submit after filling all the information

#### **3. Fill in the SHEW Staff**

To add staff information, follow these steps:

- 1. Navigate to the "SHEW Staff" section.
- 2. Click on the "Add Staff" option.

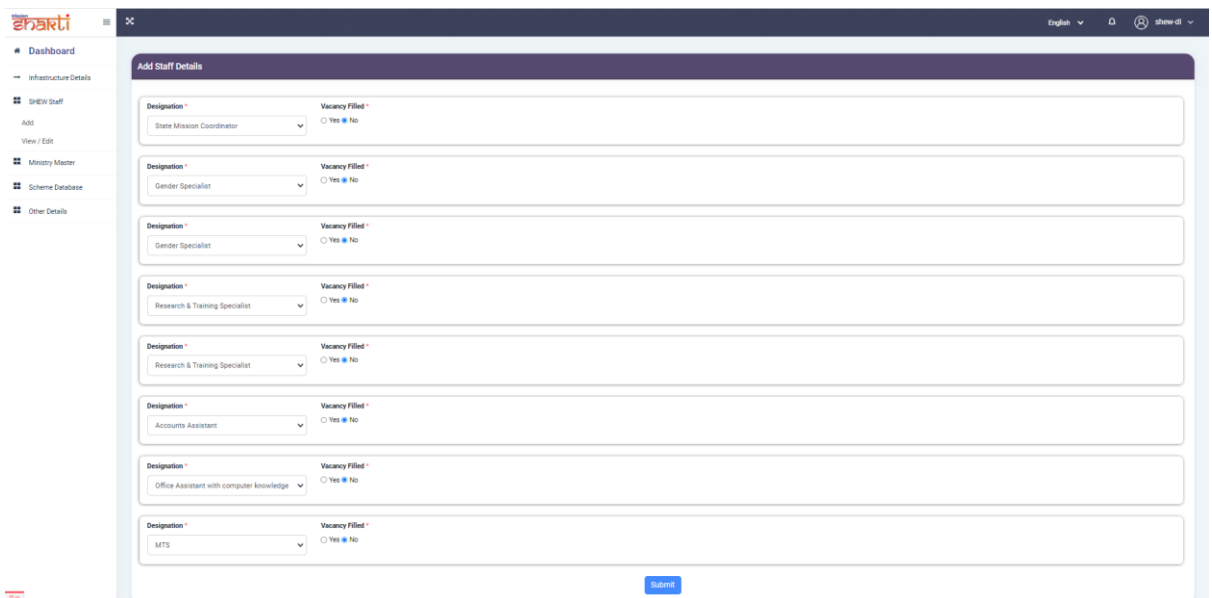

Make sure you fill all the '\*' marked fields as they are mandatory

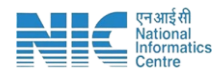

Once you click on 'Yes" in vacancy filed following form will open. Update all fields and click on submit

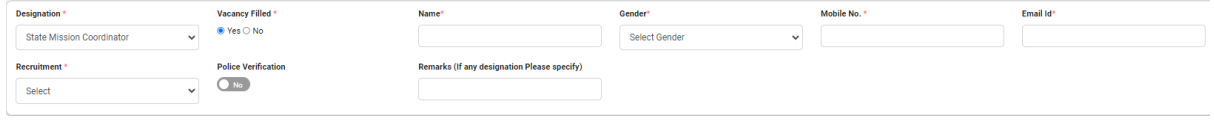

### **4. Department Master**

To add Department, follow these steps:

- 1. Navigate to Department name.
- 2. Add the name of the Department and click on submit.

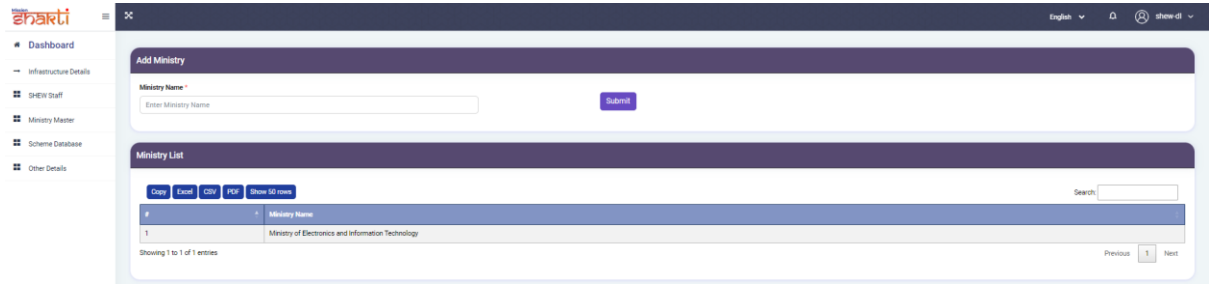

#### **4. Scheme Database**

To add Scheme in the database, follow these steps:

- 1. Navigate to Scheme Basic Details.
- 2. Fill in all the details and click on Submit.

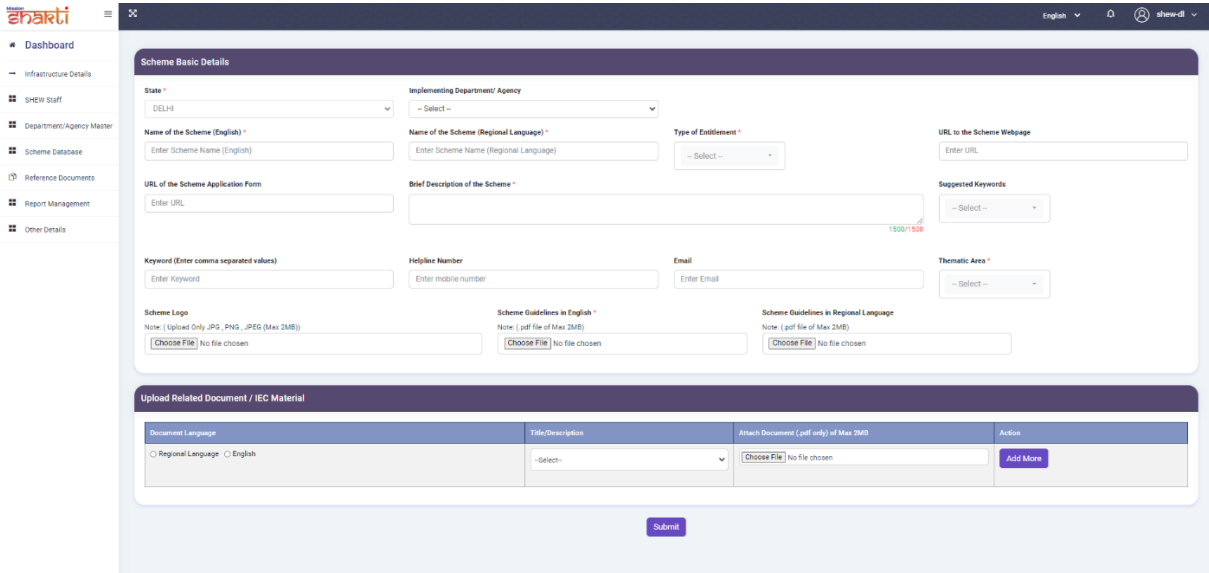

Make sure you fill all the '\*' marked fields as they are mandatory.